## 如何註冊小組導航儀

## 1. 登陸網站 <https://oc2019.zendesk.com/>

2. 您會進入如下頁面,點擊"sign up", 如下圖

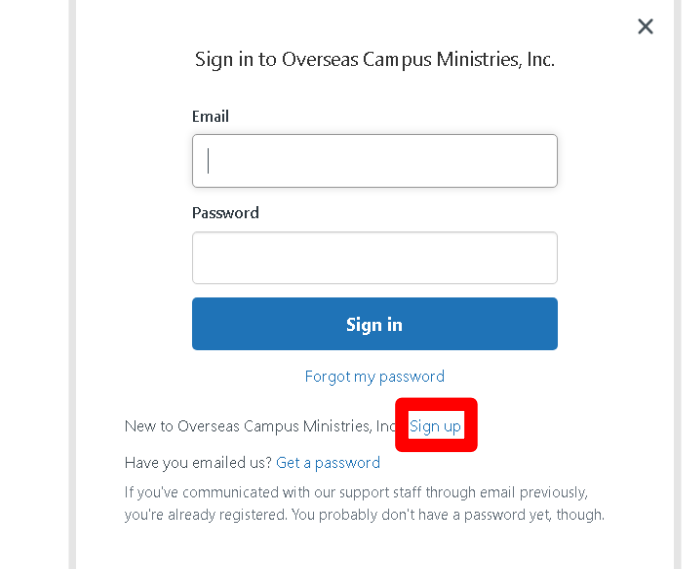

3. 進入頁面後, 在"Your full name\*"欄目下,輸入姓名; 在"Your email\*"欄目下,輸入常用電郵地址。 然後點擊"Sign up"即註冊成功, 如圖

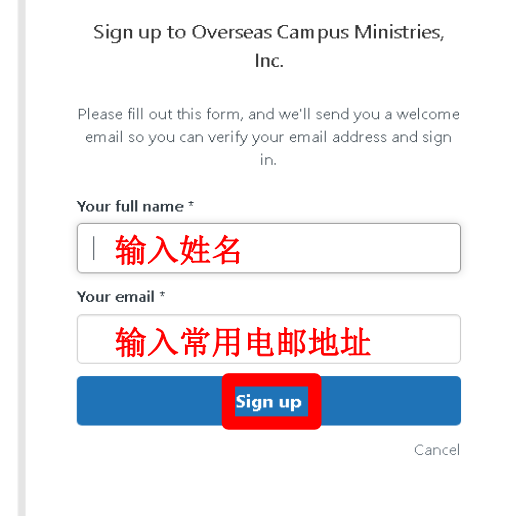

ш

4. 然後您註冊所使用的電郵地址會收到系統所發出的確認電郵,其標題為 "Welcome to Overseas Campus Ministries, Inc.",點擊郵件中的鏈接,如下 圖

Welcome to Overseas Campus Ministries, Inc. **水文化**作和× Overseas Campus Ministries, Inc <support@oc2019.zendesk.com> 发送至 我 -文 英语 > 中文 - 翻译邮件 Welcome to Overseas Campus Ministries, Inc., Please click the link below to create a password and sign-in. https://oc2019.zendesk.com/verification/email/IOkHl95cqJZuxDzQsM4RgeENQ4T4ftzE

This email is a service from Overseas Campus Ministries, Inc.. Delivered by Zendesk

5.然後您會看到如下頁面, 見下圖

在"Email"欄目下,輸入您在步驟 3 中所使用的電郵地址

在"Password"欄目下,設置您的密碼(請記住哦,這是您今後每次登陸所 要用到的)

點擊"Sign in"就完成登陆,您現在可以正常使用小組導航儀裡的內容 了。

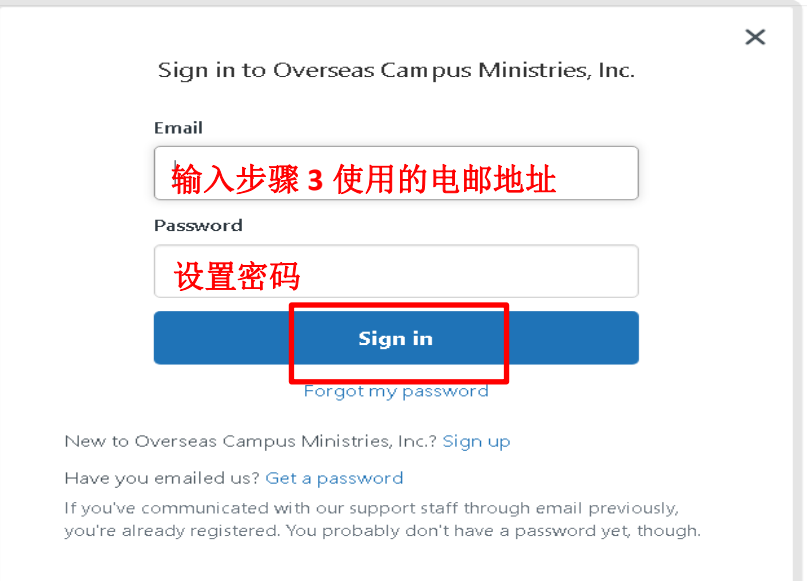